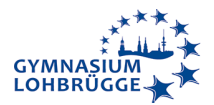

## **Anleitung für den Zugriff auf den digitalen Vertretungsplan über Webuntis**

Es gibt zwei Möglichkeiten auf den Vertretungsplan zuzugreifen:

- 1) Zugriff über einen Browser (Chrome, Edge, Safari...) auf die Website "Webuntis" über die GyLoh-Homepage **gyloh.de** oder direkt über **stundenplan.hamburg.de**
- 2) Über die App **"Untis mobile"**

Es ist zu beachten, dass für die App regelmäßig Updates nötig sind, die nicht automatisch passieren. Wenn die App nicht auf dem aktuellen Stand ist, kann es zu falschen Darstellungen und Fehlinformationen kommen. "Recht" hat immer die Browserversion.

## **1) Zugriff über den Browser**

Schritt 1: www.gyloh.de → Button Vertretungsplan im Menü anklicken

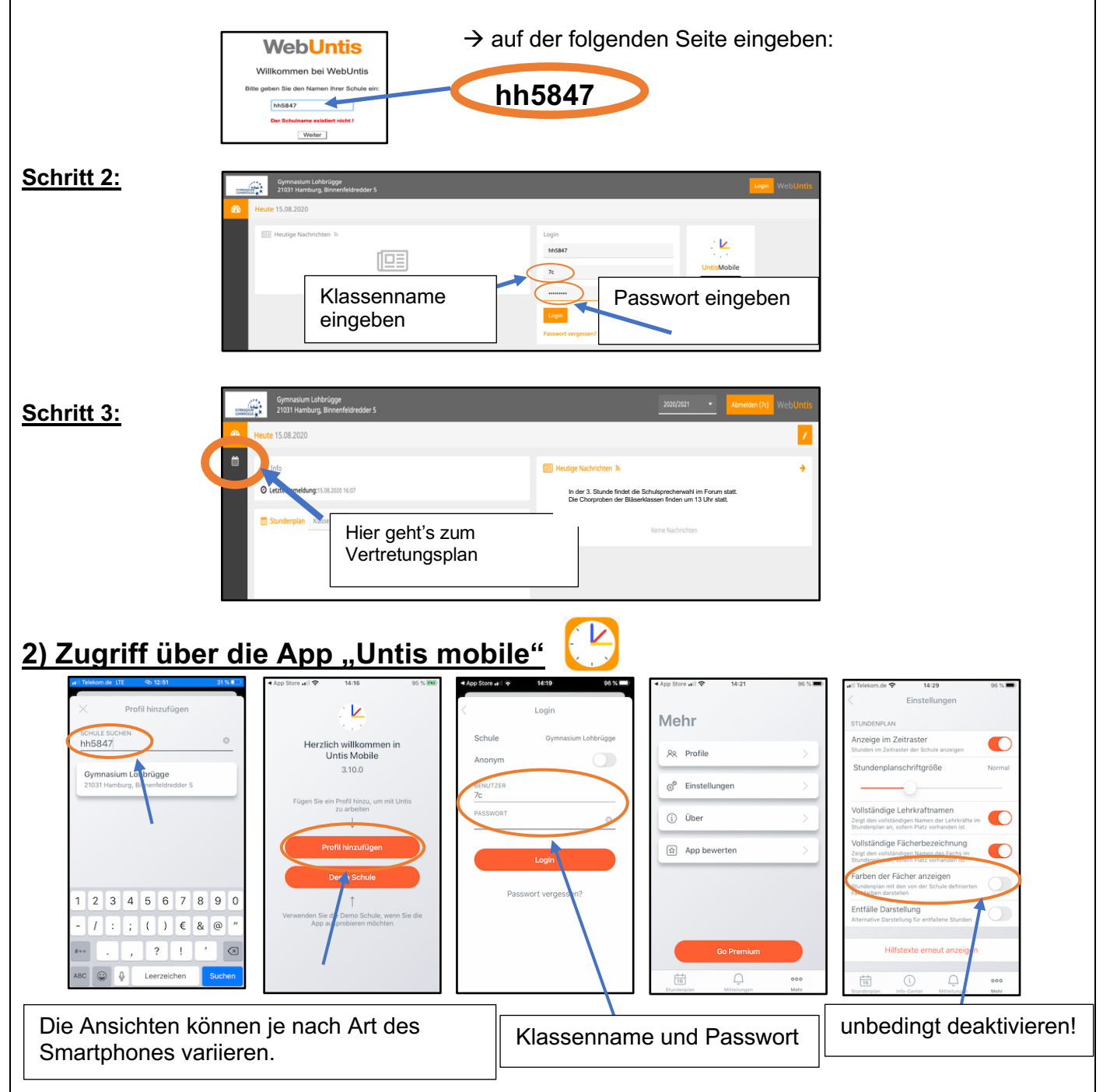

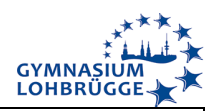

## **Aufbau des Vertretungsplans**

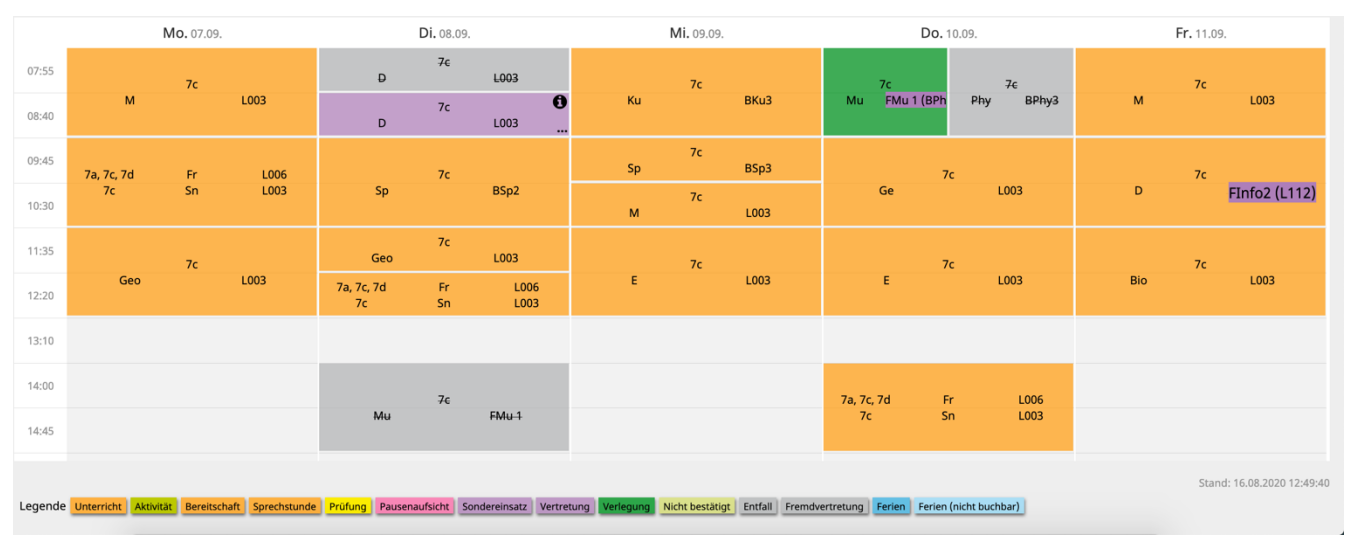

Der Aufbau ist in der App und in der Browserversion sehr ähnlich.

## Erläuterungen:

Das bedeuten die Farben:

- Orange: regulärer Unterricht
- Lila: Vertretungsunterricht (in der Oberstufe im Allgemeinen EVA)
- Grün: Der grün hinterlegte Unterricht ist auf die angegebene Stunde verlegt worden. In dem abgebildeten Beispiel findet der Musikunterricht vom Dienstagnachmittag am Donnerstag in der 1. Und 2. Stunde statt.
- Grau: Der Unterricht fällt aus.

Weitere Hinweise:

• Das Ausrufezeichen an einer Stunde bedeutet, dass es zu der Stunde eine zusätzliche Information gibt. Per Klick öffnet sich das folgende Fenster:

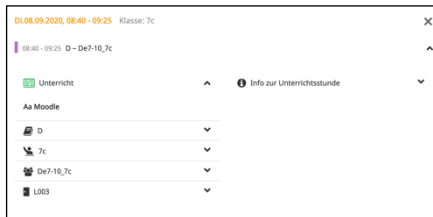

Die zusätzliche Information in diesem Fall ist, dass ein Arbeitsauftrag auf der Onlinelernplattform Moodle vorliegt.

• Wenn nur die Raumangabe lila hinterlegt ist, findet ein Raumwechsel statt. Der Unterricht am Freitag findet statt im Raum L112 im Raum FInfo2 statt.

Bei Fragen oder Problemen mit dem Zugriff gibt es die Möglichkeit, eine E-Mail an **eduport@gyloh.de** zu schicken. Es ist allerdings zu beachten, dass wir als Schule keinen technischen Support leisten können. Insbesondere die App wird uns nur genutzt und nicht technisch betreut.

Es gibt zu der Untis-App eine Premiumversion. Diese benötigen Sie nicht!